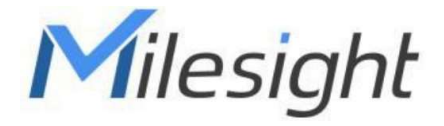

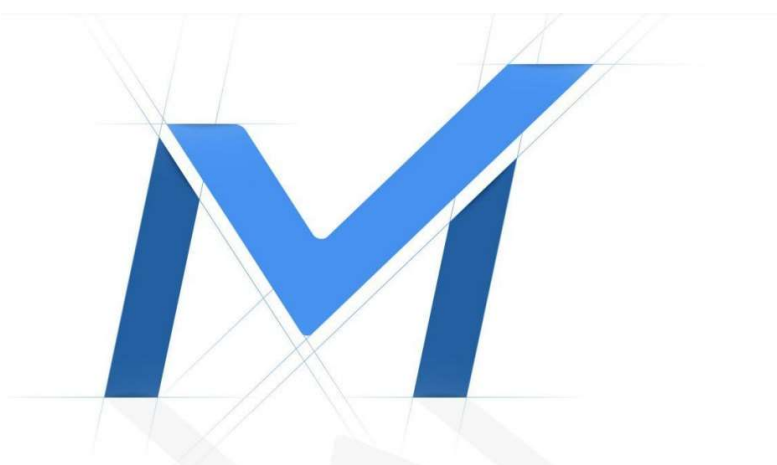

# Průvodce rychlým spuštěním

# **K**amery řady Motorized Pro Bullet MS-Cxx**62**

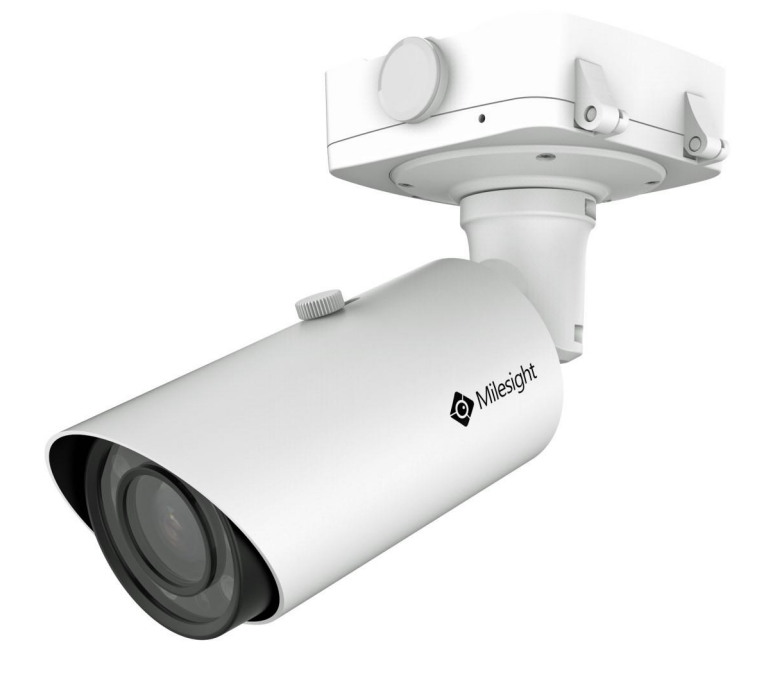

## **4.9 Motorized Pro Bullet Network Camera Popis částí**

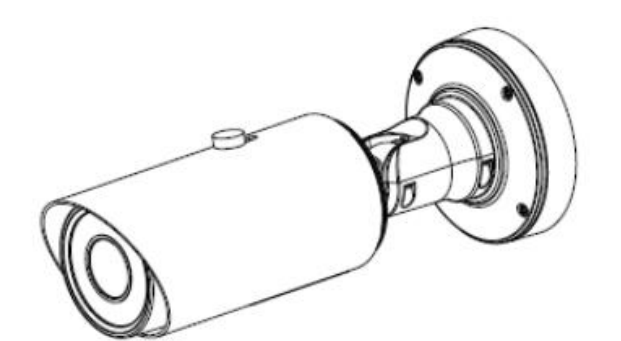

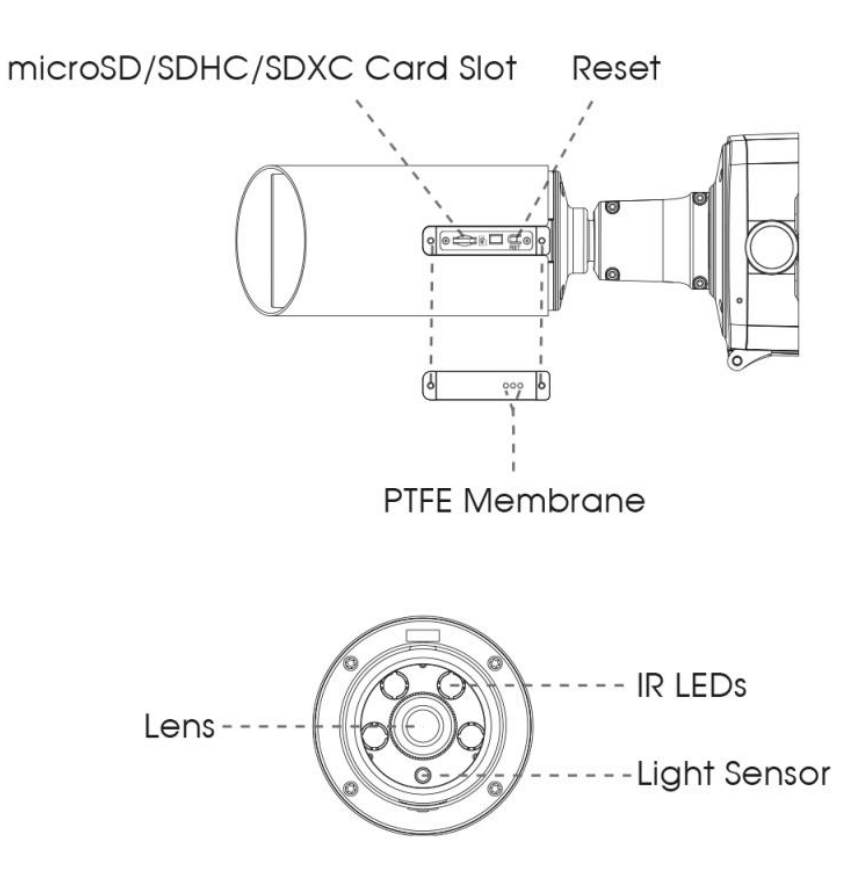

#### **Note: Pozn.:**

- 1) Tla ítko Reset: Když stisknete na 5s tla ítko Reset, kamera se vrátí na tovární nastavení.
- 2) Kameru lze napájet 12VDC nebo přes PoE.
- 3) Jsou k dispozici 2 vreze: níže jsou znázorn ny interface.

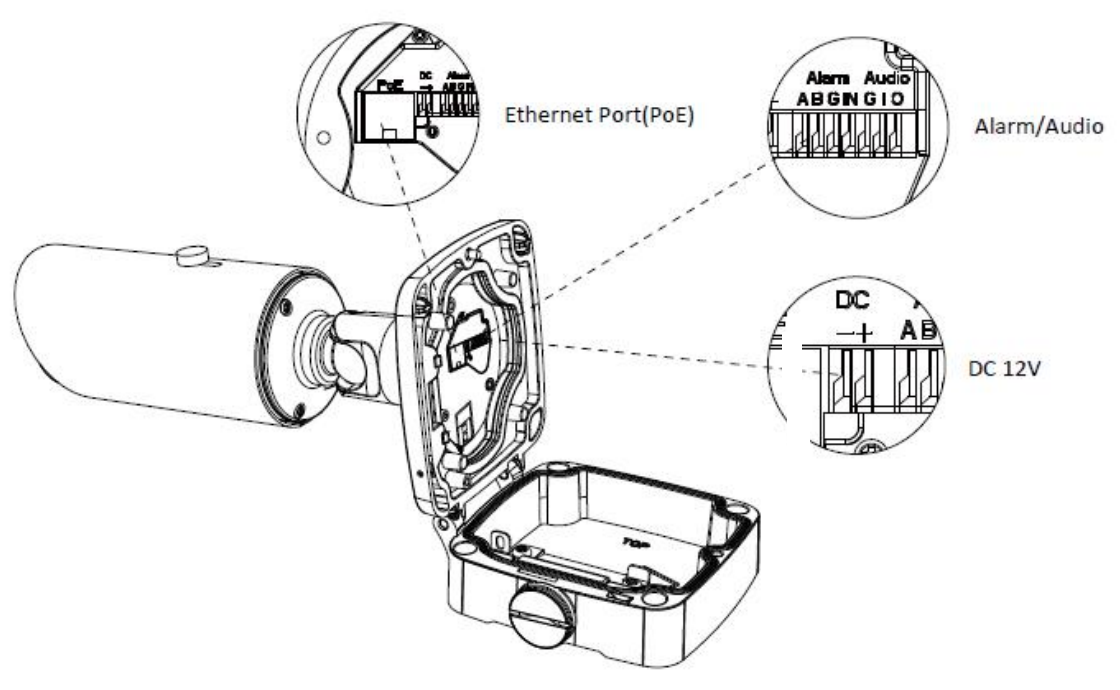

Verze se tvercovým p ipojovacím boxem A62

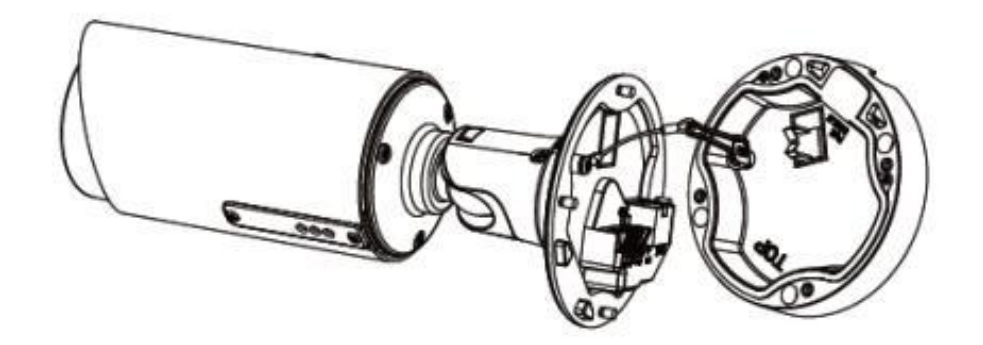

Verze s kulatým p ipojovacím boxem A62\_verB

www.milesight.com

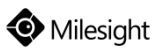

## **5.9 Motorized Pro Bullet Network Camera Instalace**

### Verze se tvercovým p ipojovacím boxem A62

Krok 1: Samolepku přilepte na místo, kam chcete instalovat kameru.

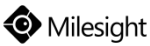

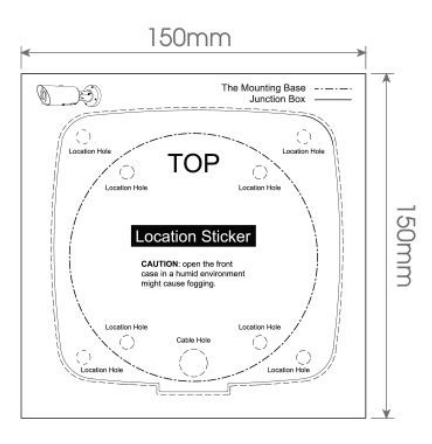

Krok 2: Odd lejte ernou p ítla nou desti ku v p ipojovacím boxu, zhotovte otvor v gumové průchodce, protáhní te kabely průchodkou a připevní te box na samolepku (resp. zeď / strop).

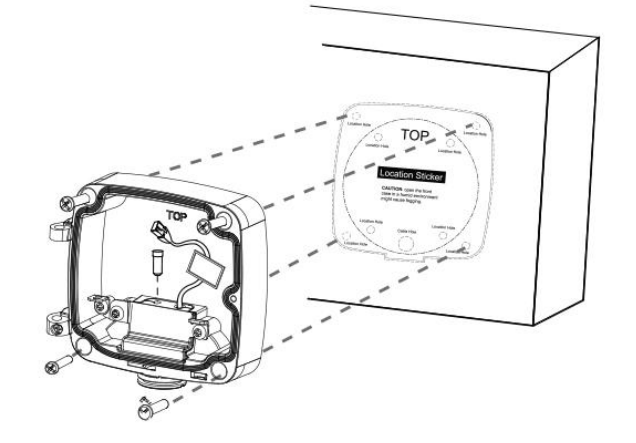

Krok 3: Nainstalujte elní víko boxu k p ipojovacímu boxu (cca pod úhlem 90°). Zna ka "Top" na bullet kame e by m la být zarovnána se zna kou "Top" na p ipojovacím boxu.

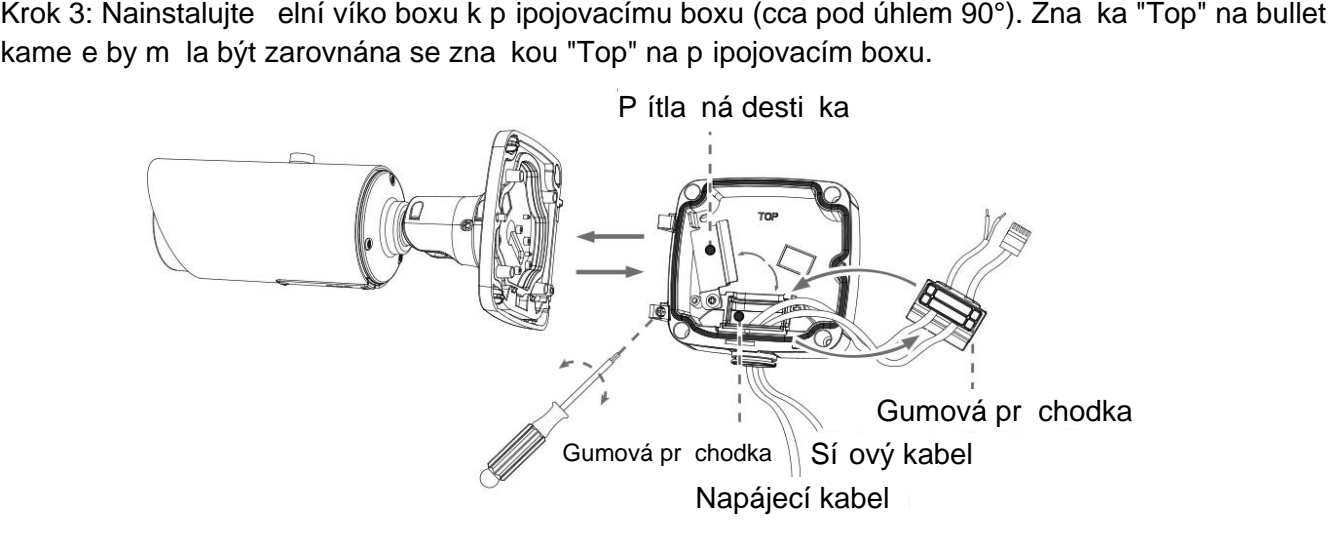

Krok 4: Nastavte požadovanou délku kabelí, připojte je k odpovídajícím konektorům a přidělejte zpět ernou p ítla nou desti ku. Zav ete p ipojovací box a zajist te jej utažením p íslušných šroub. Pokud n který otvor v gumové průchodce není využitý, ujistí te se, že je uzavlený gumovou zátkou.

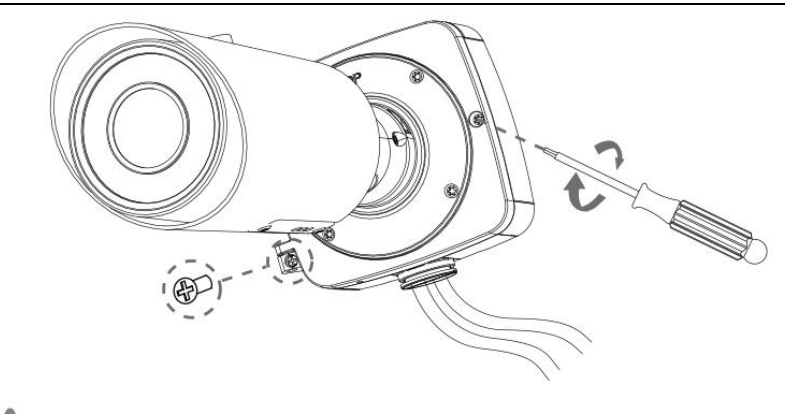

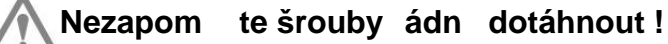

Krok 5: Nastavte zorný směr kamery a utáhněte jistící šroub.

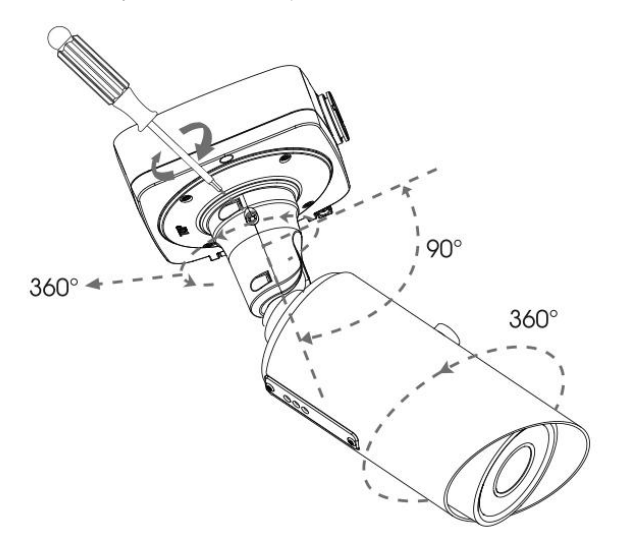

#### Verze s kulatým p ipojovacím boxem A62\_verB

Krok 1: P ilepte samolepku na místo, kam chcete instalovat kameru.

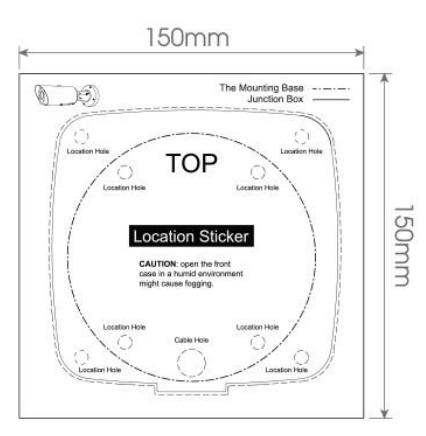

Krok 2: Vyjm te ernou gumovou průchodku, protáhní te kabely základnou a gumovou průchodkou (pro snadné protažení kabel jsou průchodky z boku na ízlé). Plipevní te základnu na samolepku (resp. ze / strop).

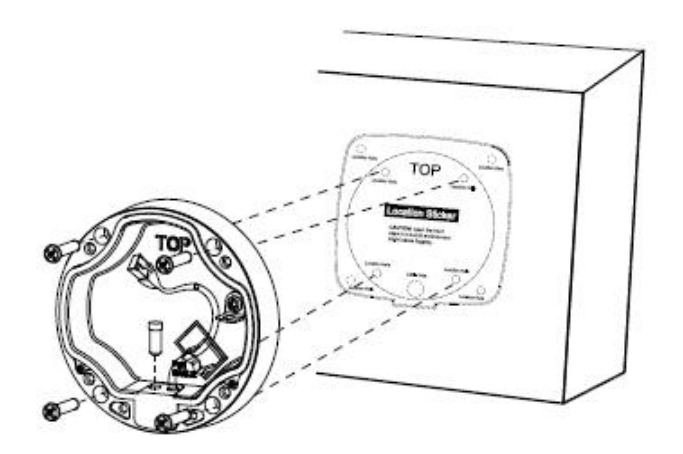

Krok 3: Zav ste bullet kameru na há ek v základn.

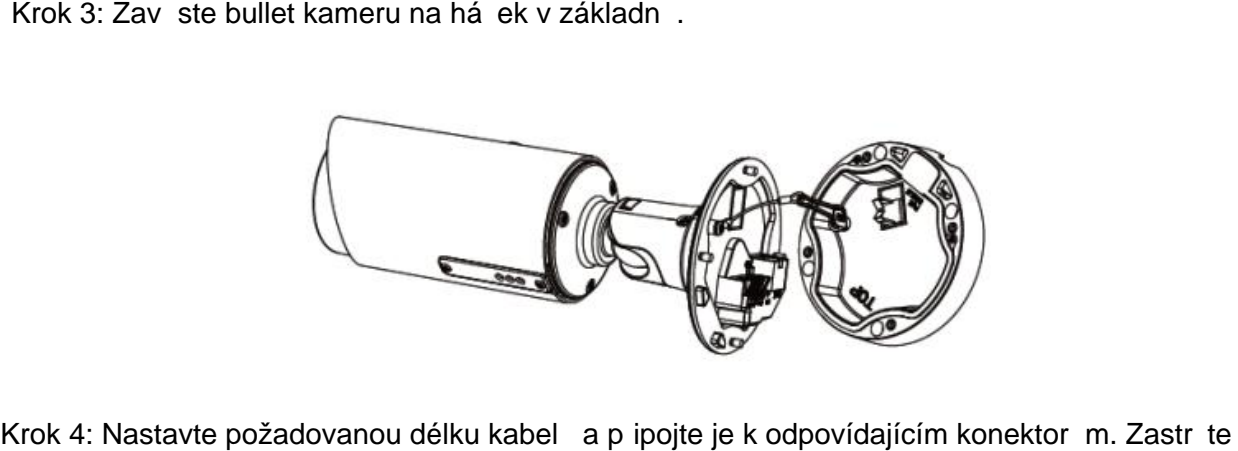

Krok 4: Nastavte požadovanou délku kabel a p ipojte je k odpovídajícím konektor m. Zastr te gumovou průchodku způt do základny. Plichy te kabel pomocí lerné úchytky v základn<sub>e</sub>. Pokud je druhý otvor v erné pr chodce nevyužitý, ujist te se, že je tento otvor uzav ený malou ernou zátkou.

Krok 5: Nainstalujte kameru k p ipojovacímu boxu. Zna ka "Top" na kame e musí být zarovnána se zna kou "Top" na p ipojovacím boxu. Potom utáhn te šrouby. Nakonec nastavte zorný směr. At last, značkou "Top" na připojovacím boxu. Potom utáhněte šrouby. Nakonec nastavte zorný směr kamery a zajist te ji utažením jistících šroub .

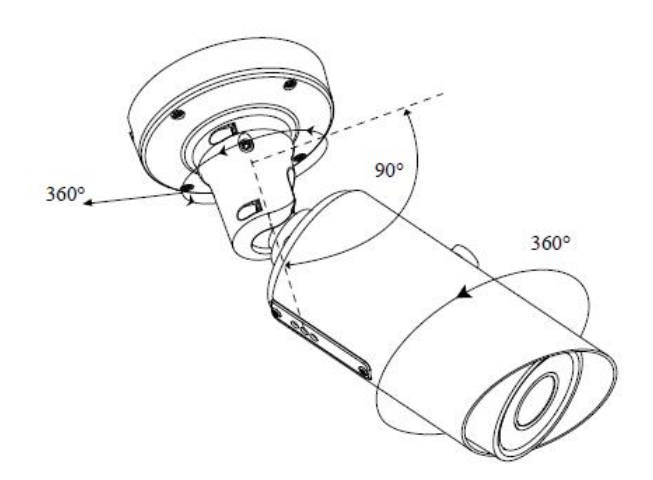

#### **Note: Pozn.:**

Povolte šrouby na PTFE membrán ,abyste se dostali k SD slotu. Po vložení SD karty šrouby op t the screws again after inserting the SD card to complete the SD card to complete the operation. The operation  $\mathcal{L}_\text{max}$ utáhn te.

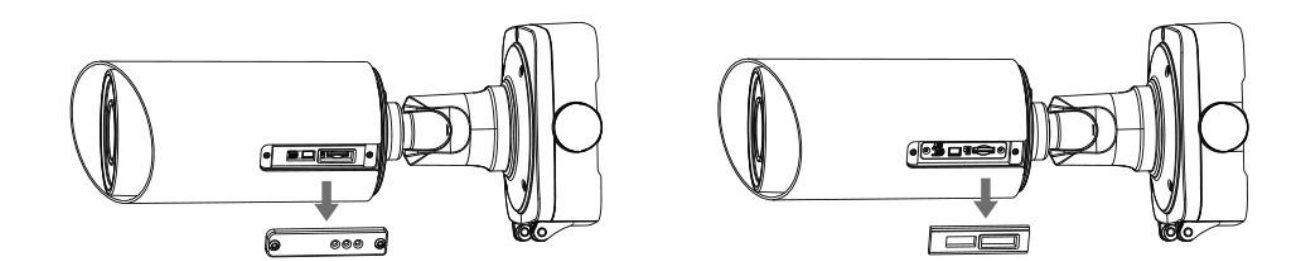

## Nastavení IP adresy pomocí Smart Tools

Software Smart Tools slouží k automatické detekci všech kamer Milesight ve vaší síti LAN, k nastavení jejich IP adres a k aktualizaci firmware kamer. Pro nastavení IP adres více kamer Milesight se velmi doporučuje použít tento software.

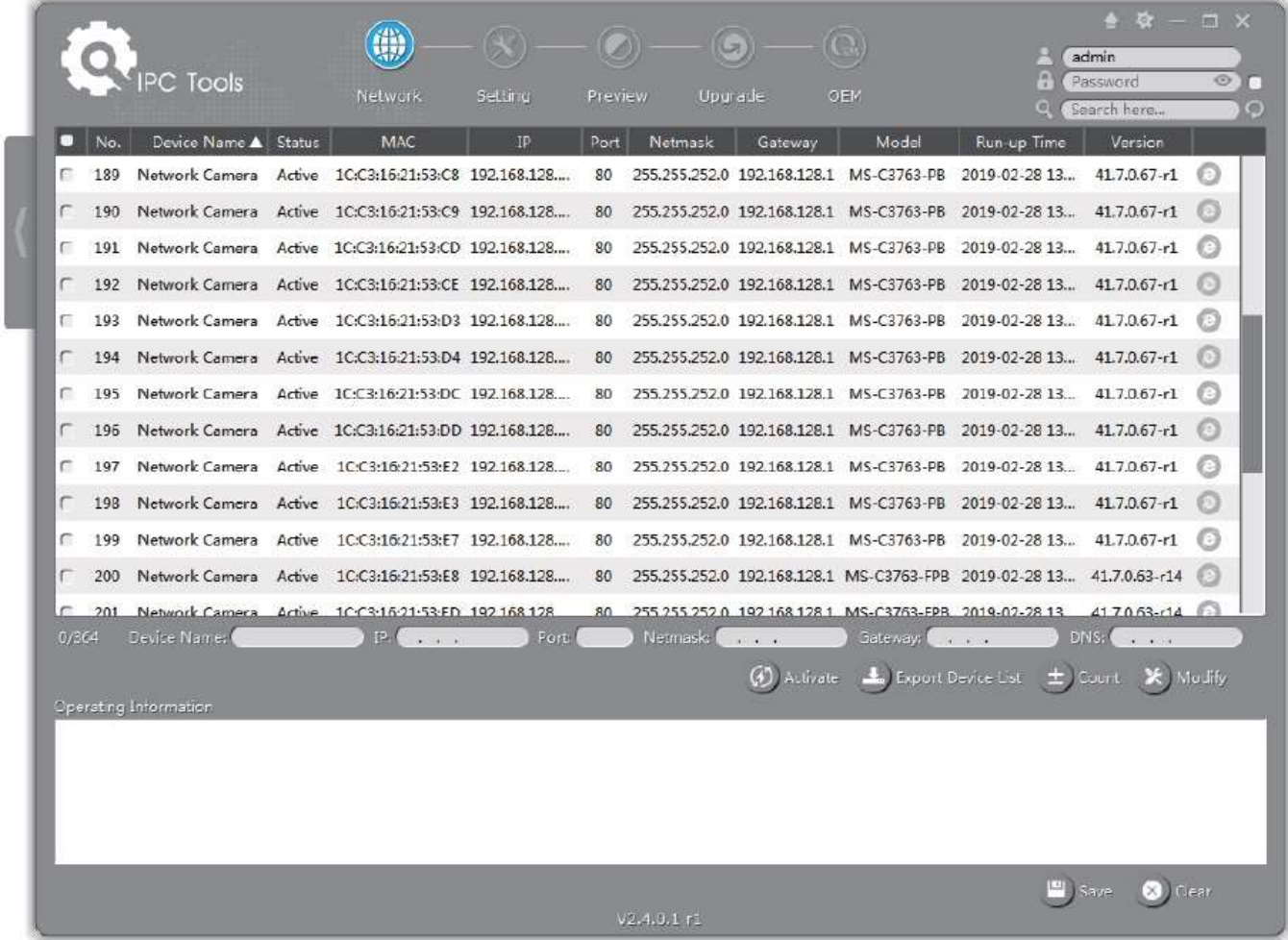

Postup nastavení IP adres kamer:

1) Spusťte software Smart Tools a pak zvolte stránku "IPC Tools". Program automaticky vyhledá všechny kamery Milesight ve vaší síti. Pro nové vyhledání kamer klikněte na tlačítko "Search Here" se symbolem lupy.

2) Kamery, u kterých je ve sloupci "Status" zobrazeno "Inactive", musíte nejprve aktivovat a nastavit jim přístupové heslo. Vyberte kamery, které chcete aktivovat, a pak klikněte na tlačítko "Activate". Pomocí položky "Password" nastavte heslo pro přístup ke kameře (heslo musí mít 8 až 32 znaků, z toho alespoň jedno písmeno a jednu číslici). Dále nastavte 3 bezpečnostní dotazy. Pokud byste někdy heslo zapomněli, můžete ho resetovat správným zodpovězením těchto 3 bezpečnostních dotazů. Nakonec klikněte na "Save".

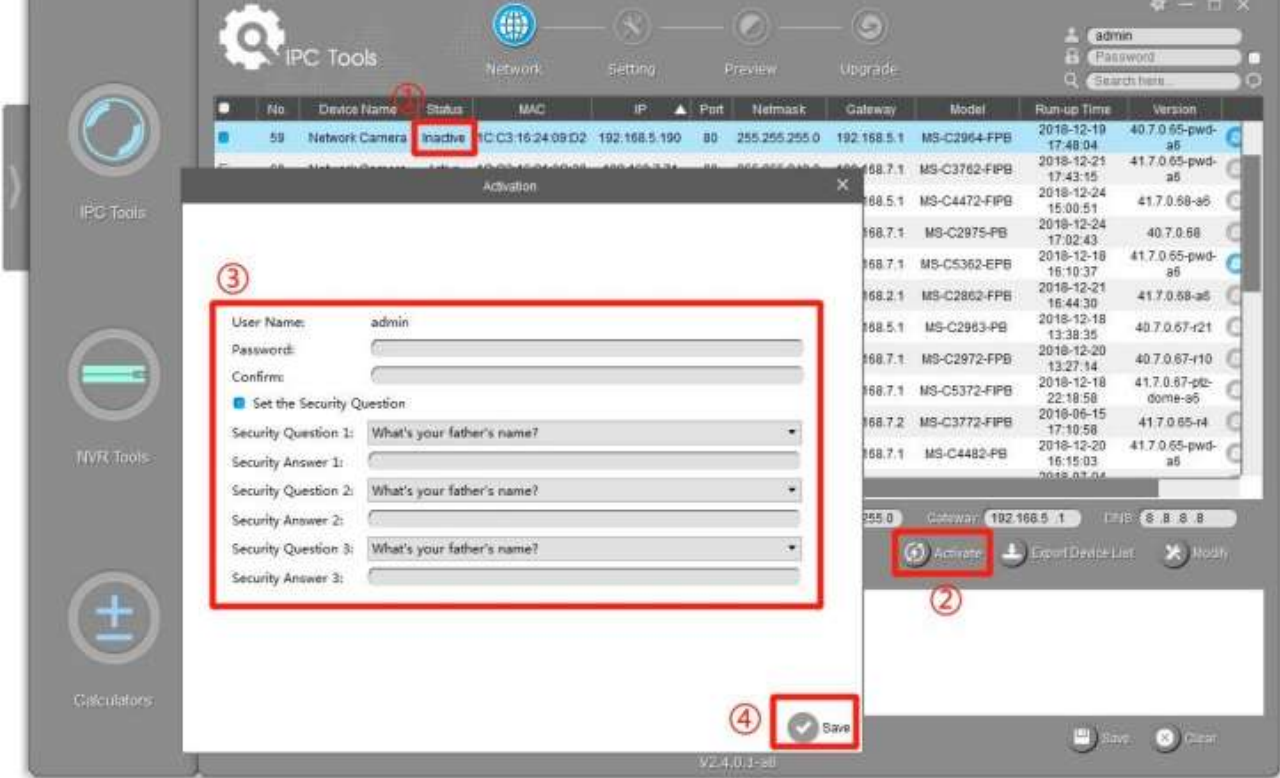

3) Pomocí tlačítek v levém sloupci zvolte požadovanou kameru a v řádku pod seznamem vyhledaných kamer nastavte IP adresu kamery a další síťové parametry. Provedená nastavení uložte kliknutím na "Modify".

#### Průvodce rychlým spuštěním Kamery řady MS-Cxx62

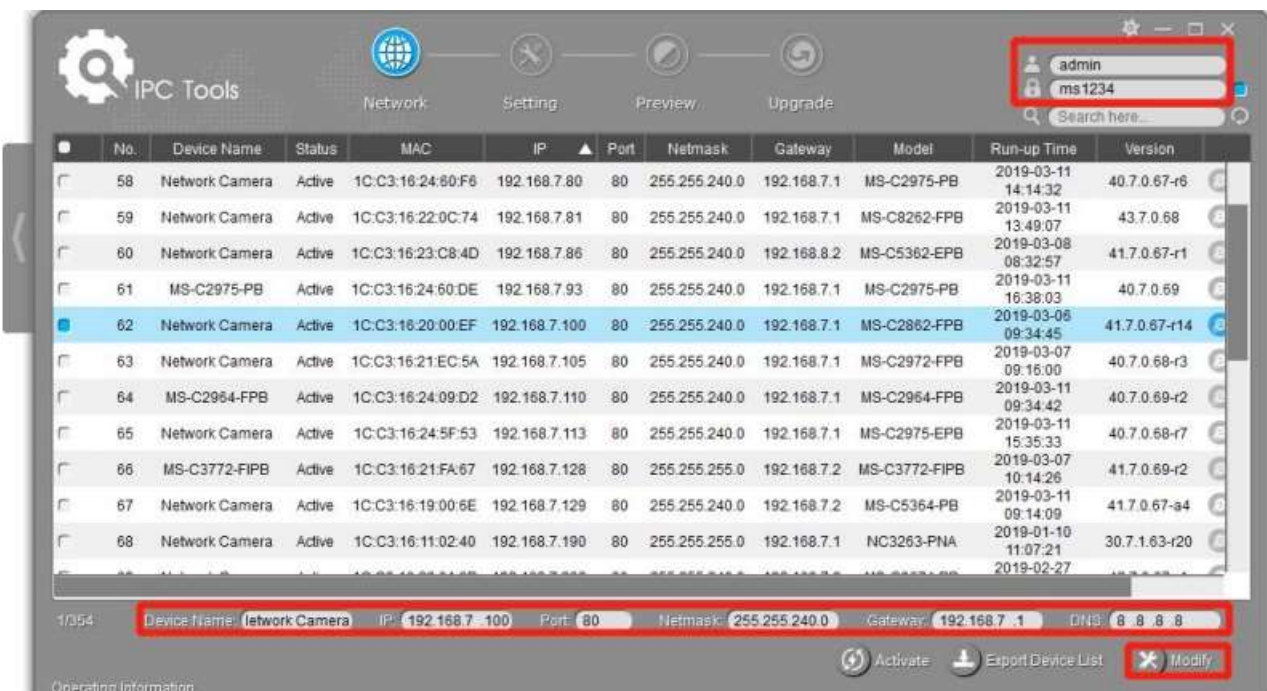

Více informací k použití software naleznete v příručce "Smart Tools User Manual".

## Nastavení IP adresy pomocí webového prohlížeče

1) Spusťte webový prohlížeč a zadejte IP adresu kamery (tovární nastavení IP adresy je 192.168.5.190).

Pozn.: Abyste mohli přistoupit ke kameře, musí být IP adresa vašeho PC ze stejného síťového segmentu jako IP adresa kamery. Při prvním přístupu ke kameře si proto nejprve nastavte IP adresu PC na nějakou hodnotu ze segmentu 192.168.5.x. Po změně IP adresy kamery si pak můžete nastavit IP adresu PC zpět na původní hodnotu.

3) Pokud přistupujete ke kameře poprvé, zobrazí se displej pro aktivaci kamery. Nastavte přístupové heslo a bezpečností dotazy (resp. odpovědi). Pak se můžete přihlásit ke kameře pomocí nastaveného jména a hesla.

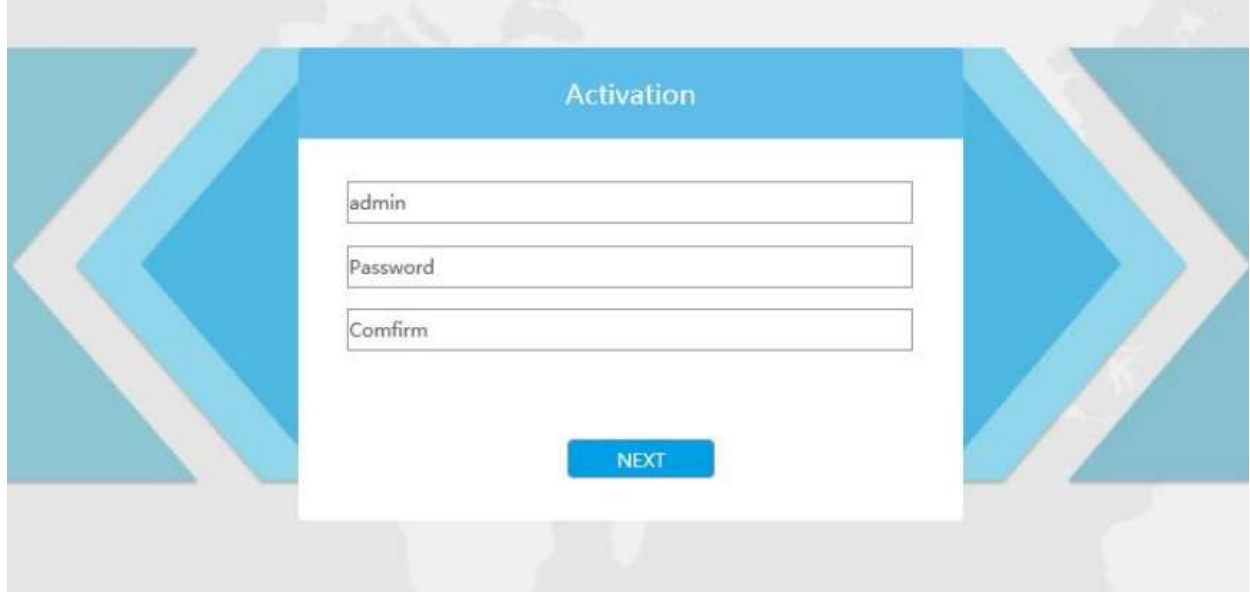

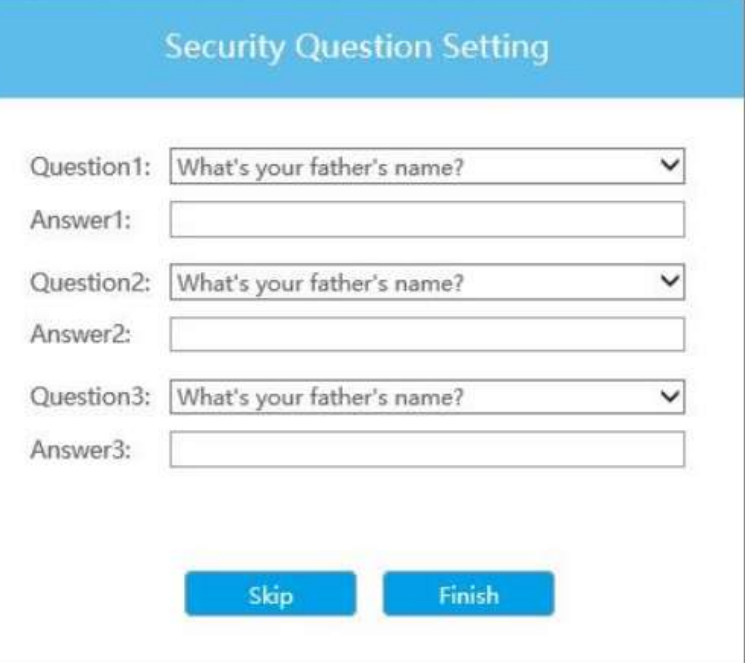

4) Po přihlášení zvolte "Configuration" - > "Basic Settings" -> "Network" -> "TCP/IP".

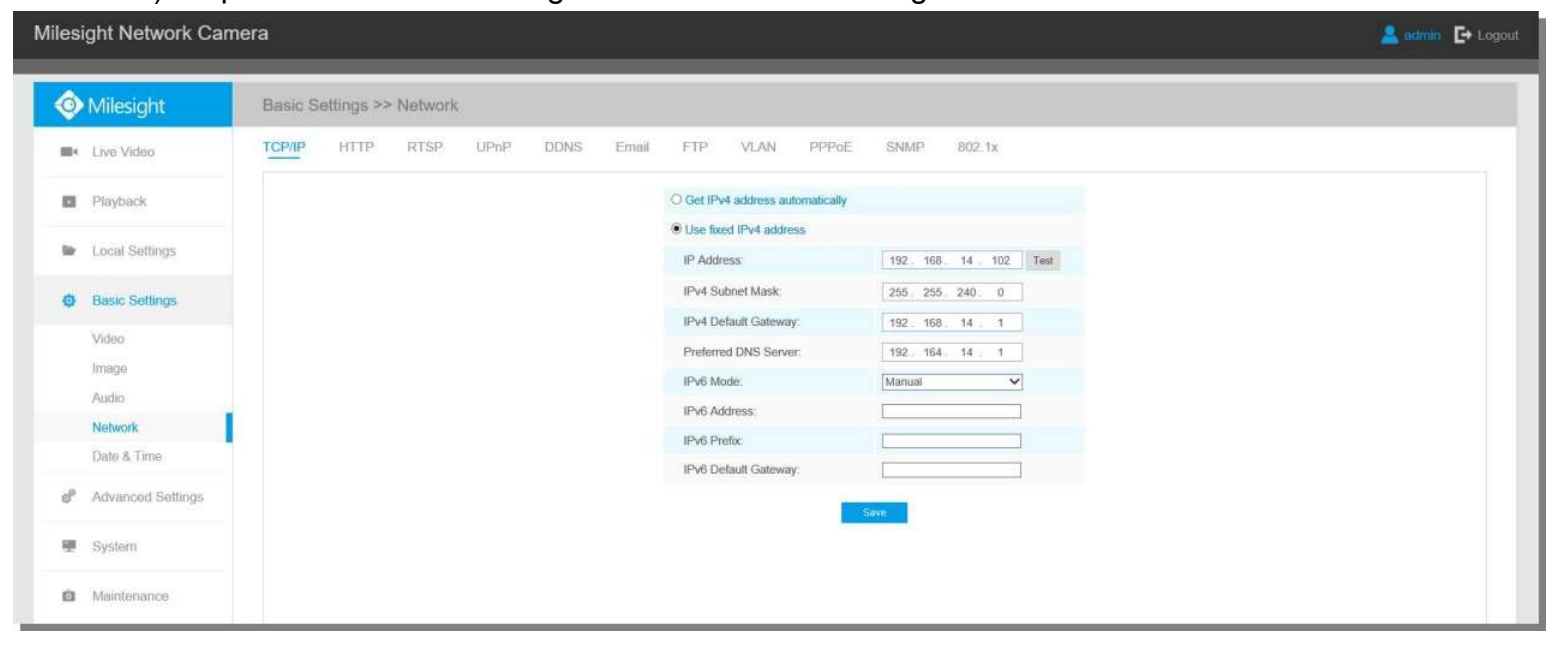

Nastavte IP adresu kamery na požadovanou hodnotu a pak uložte pomocí "Save". Změna tovární IP adresy je hotová.